# ФОРМИРОВАНИЕ ДЕКЛАРАЦИИ О КОЛИЧЕСТВЕ ТОВАРОВ В ЛИЧНОМ КАБИНЕТЕ ПРИРОДОПОЛЬЗОВАТЕЛЯ

I

Инструкция для природопользователей

Федеральная служба по надзору в сфере природопользования, 2021 г.

#### АННОТАЦИЯ

Настоящий документ является инструкцией для природопользователя и описывает порядок формирования и отправки в электронном виде декларации о количестве товаров в личном кабинете природопользователя.

Личный кабинет природопользователя это информационный ресурс Росприроднадзора, который предназначен для формирования экологических отчетов, предусмотренных законодательством Российской Федерации, и направления их в Росприроднадзор в электронном виде.

# СОДЕРЖАНИЕ

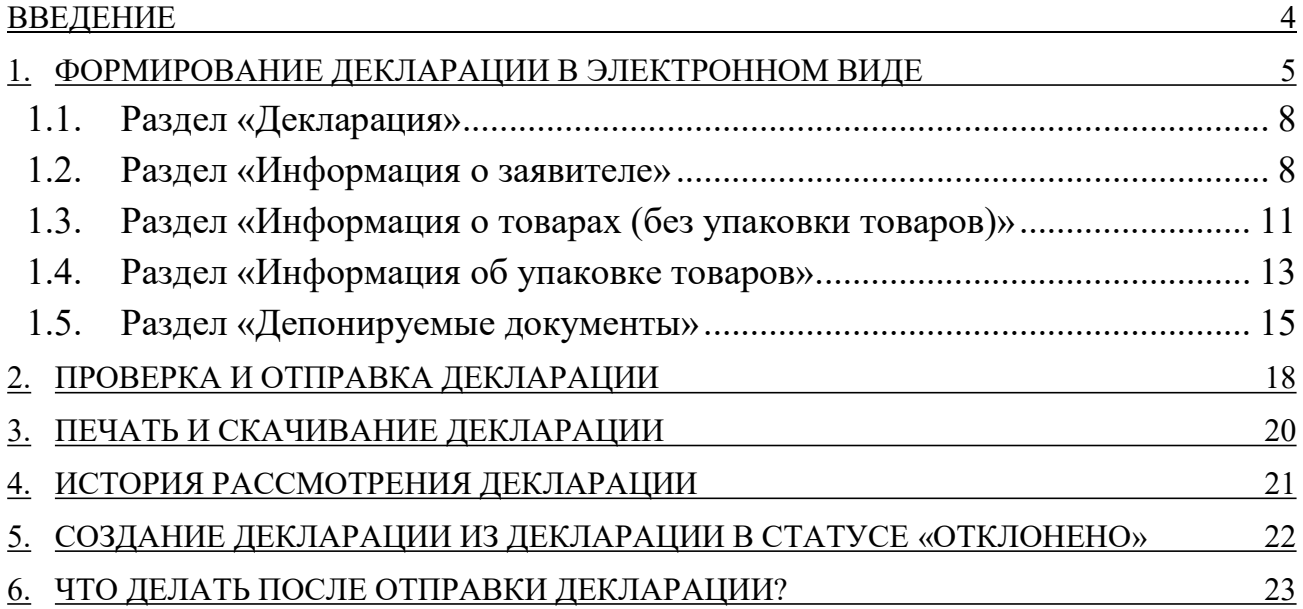

#### ВВЕДЕНИЕ

В личном кабинете природопользователя, размещенном в сети Интернет по адресу https://lk.rpn.gov.ru, реализована возможность сформировать декларацию о количестве товаров с помощью онлайн-сервиса.

Форма декларации соответствует Постановлению Правительства РФ от 24.12.2015 № 1417 (ред. от 25.07.2018) «Об утверждении Положения о декларировании производителями товаров, импортерами товаров количества выпущенных в обращение на территории Российской Федерации товаров, упаковки товаров, включенных в перечень товаров, упаковки товаров, подлежащих утилизации после утраты ими потребительских свойств».

Онлайн-сервис личного кабинета природопользователя позволяет:

- сформировать и сохранить декларацию в электронном виде;
- отправить сформированную декларацию в электронном виде, подписанную ЭЦП;
- сформировать печататную форму декларации со штрих-кодом для предоставления в бумажном виде в Росприроднадзор.

Авторизация в Личном кабинете природопользователя (далее — ЛКПП или Личный кабинет) производится с помощью учетной записи Единой системы идентификации и аутентификации (ЕСИА) или с помощью учетной записи, привязанной к E-mail.

Сервис формирования декларации о количестве товаров доступен только для юридических лиц или индивидуальных предпринимателей. В связи с этим при авторизации/регистрации в ЛКПП необходимо выполнить привязку к организации, от имени которой предполагается формирование и отправка декларации.

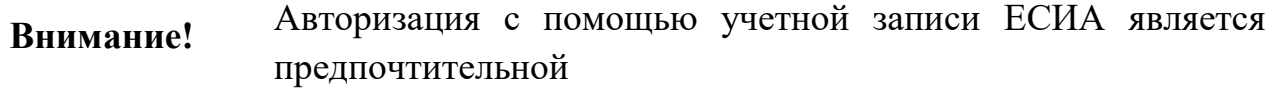

# 1. ФОРМИРОВАНИЕ ДЕКЛАРАЦИИ В ЭЛЕКТРОННОМ ВИДЕ

Для формирования декларации о количестве товаров выполните следующие действия:

1. Выполните авторизацию в личном кабинете природопользователя (https://lk.rpn.gov.ru) с помощью учетной записи ЕСИА или учетной записи по E-mail. В процессе авторизации выберите организацию, от имени которой предполагается формирование и отправка декларации.

После успешной авторизации отобразится главная страница Личного кабинета (Рис. 1).

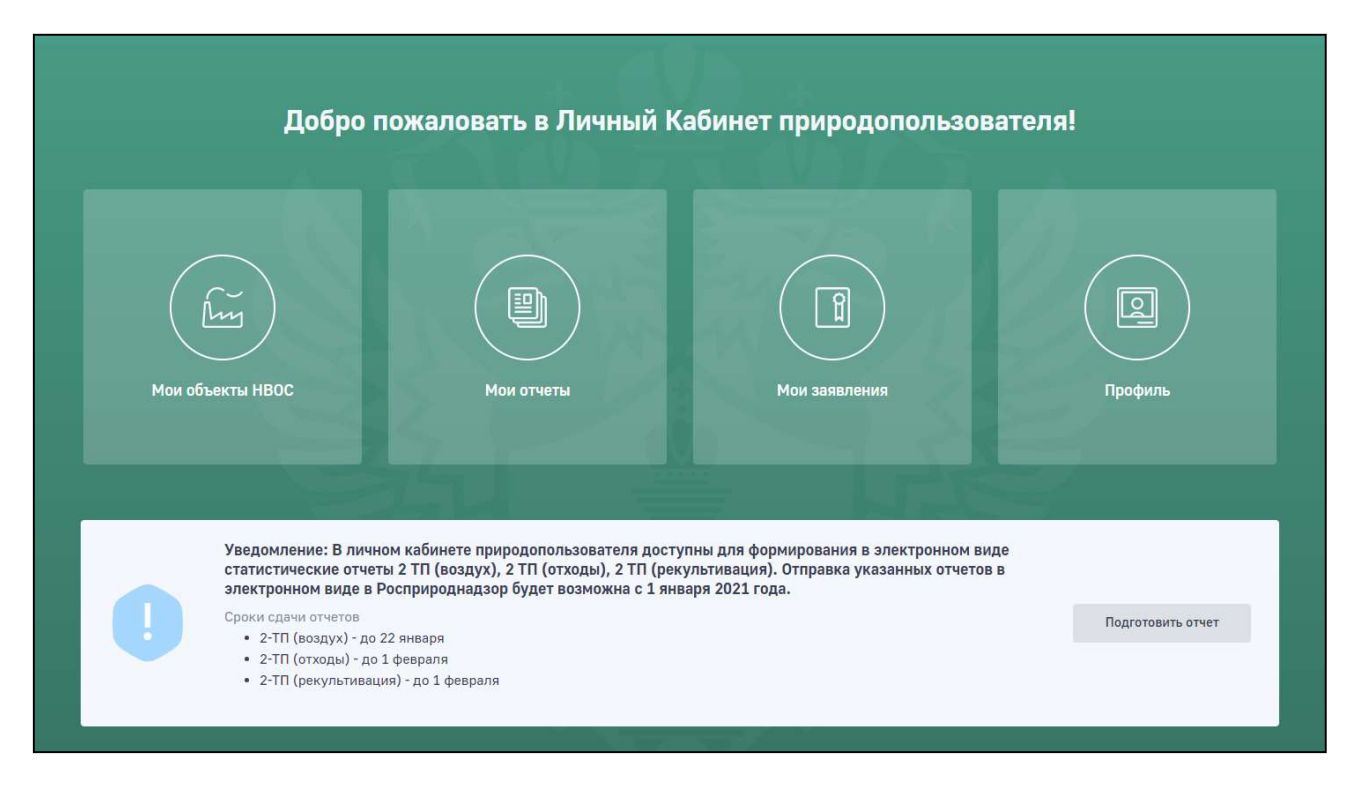

Рис. 1. Главная страница Личного кабинета

2. В главном меню Личного кабинета перейдите в раздел «Мои отчеты». Отобразится список отчетов, ранее созданных и отправленных в Росприроднадзор (Рис. 2).

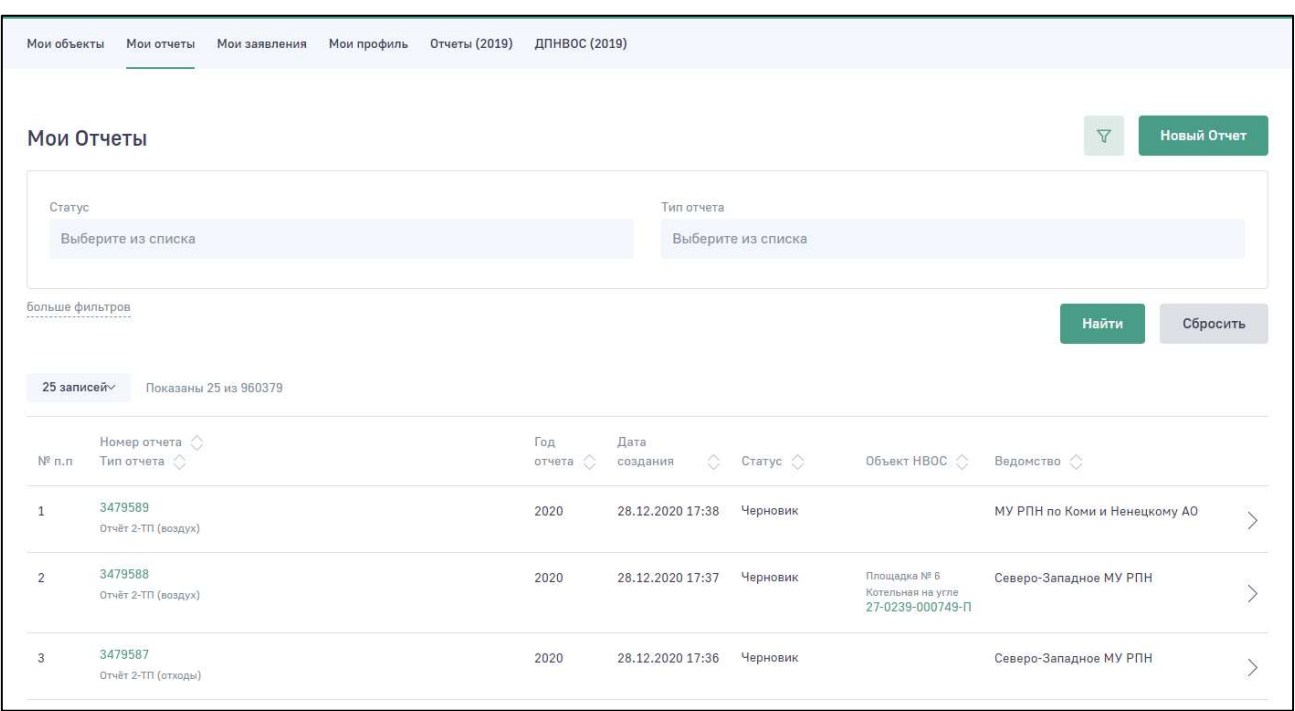

Рис. 2. Список отчетов

3. Для создания декларации нажмите на кнопку «Новый отчет». Отобразится меню для выбора формы отчета (Рис. 3).

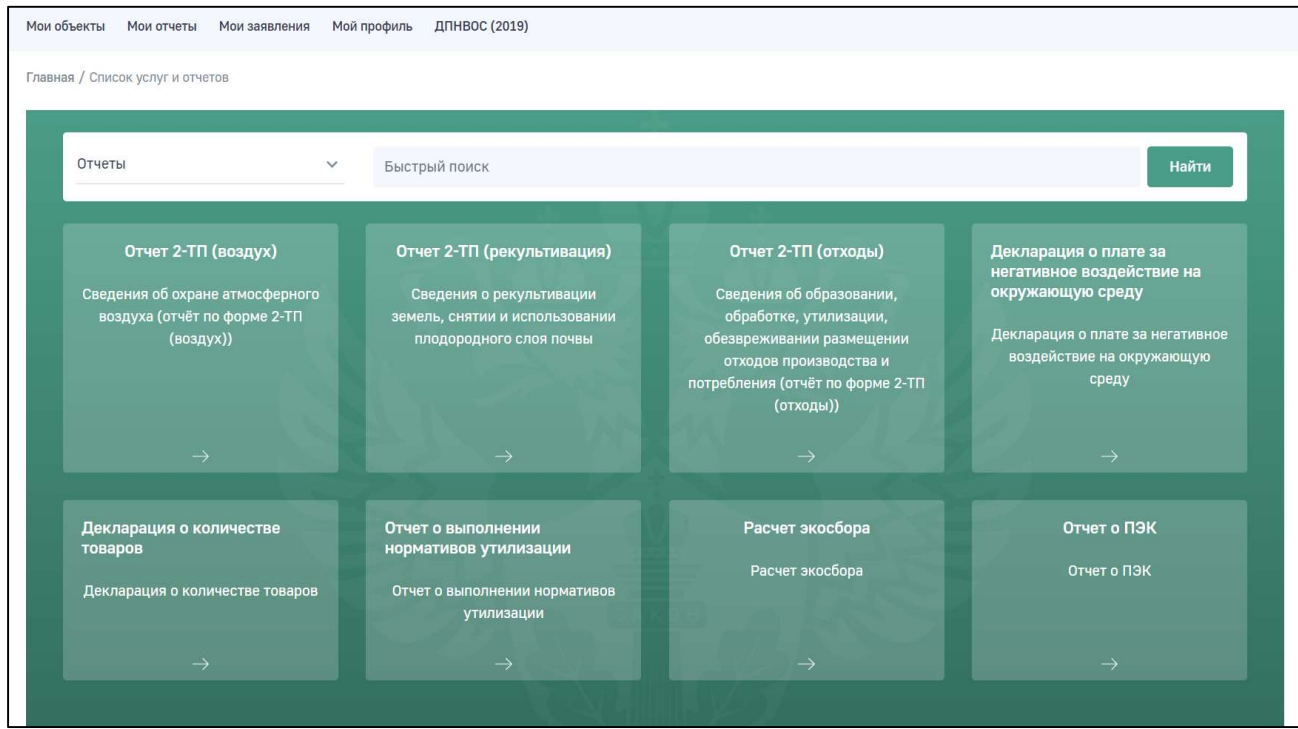

Рис. 3. Меню для выбора формы отчета

4. Выберите отчет «Декларация о количестве товаров».

В отобразившемся окне подтвердите создание нового отчета (Рис. 4).

6

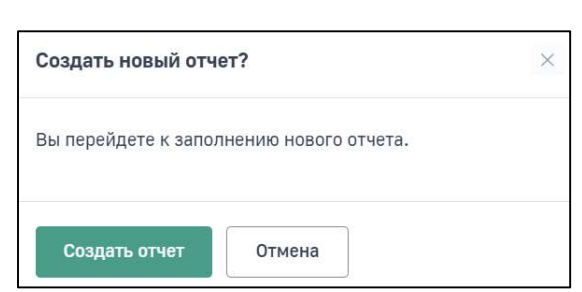

Рис. 4. Окно подтверждения создания нового отчета

5. Нажмите на кнопку «Создать отчет». Отобразится электронная форма для формирования нового отчета «Декларация о количестве товаров» (Рис. 5).

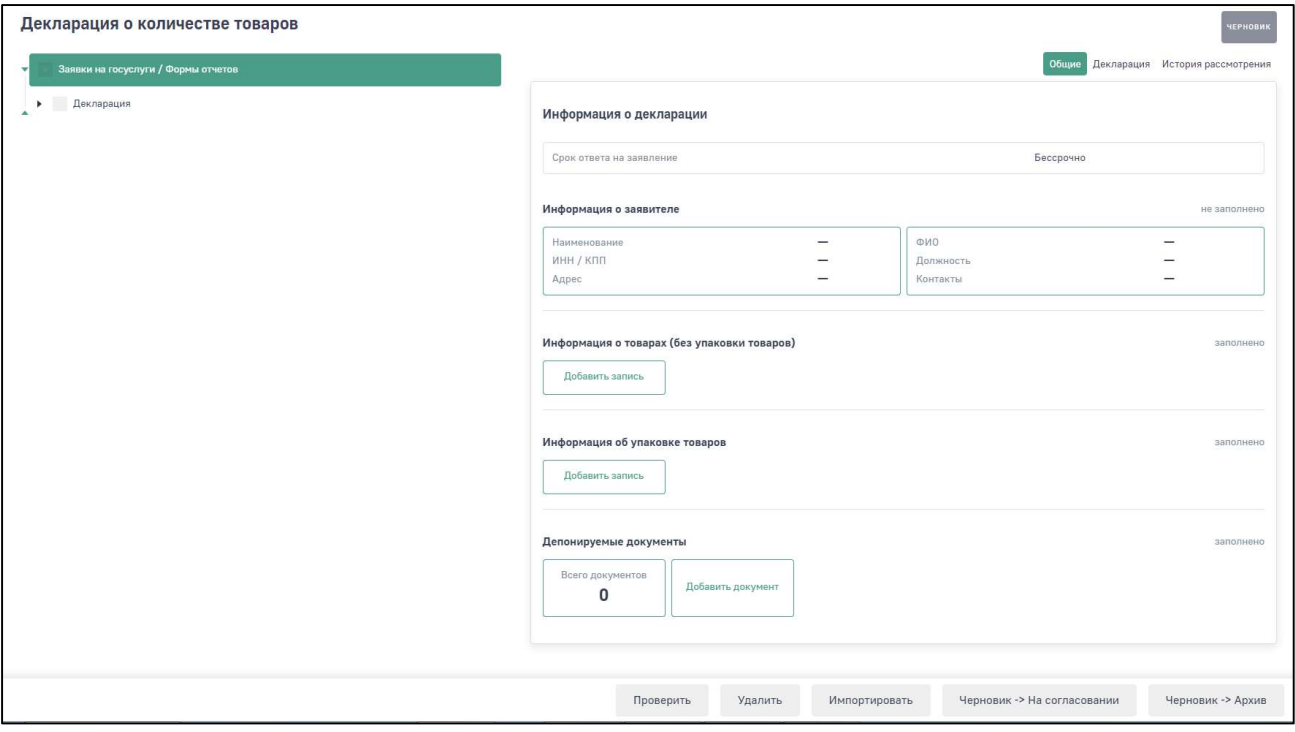

Рис. 5. Электронная форма отчета «Декларация о количестве товаров»

Разделы декларации отображаются постранично. Для перехода по разделам используйте древовидное меню в левой части экрана.

- 6. Для начала заполнения формы декларации, выберите в древовидном списке раздел «Декларация». Древовидное меню раскроется полностью и отобразятся поля раздела «Декларация».
- 7. Заполните все обязательные поля во всех разделах формы декларации, а также, при необходимости, заполните остальные поля формы. При переходе в следующий раздел не забывайте сохранять введенные данные с помощью кнопки «Сохранить».

Внимание! Обязательные для заполнения поля отмечены знаком «\*». При попытке сохранить форму с незаполненными обязательными

7

полями отобразится сообщение о необходимости заполнить обязательное поле.

#### 1.1. Раздел «Декларация»

В разделе «Декларация» (Рис. 6) в поле «Территориальный орган Росприроднадзора» выберите территориальное подразделение Росприроднадзора, в которое необходимо направить декларацию.

Поиск наименования территориального органа необходимо производить по краткому наименованию.

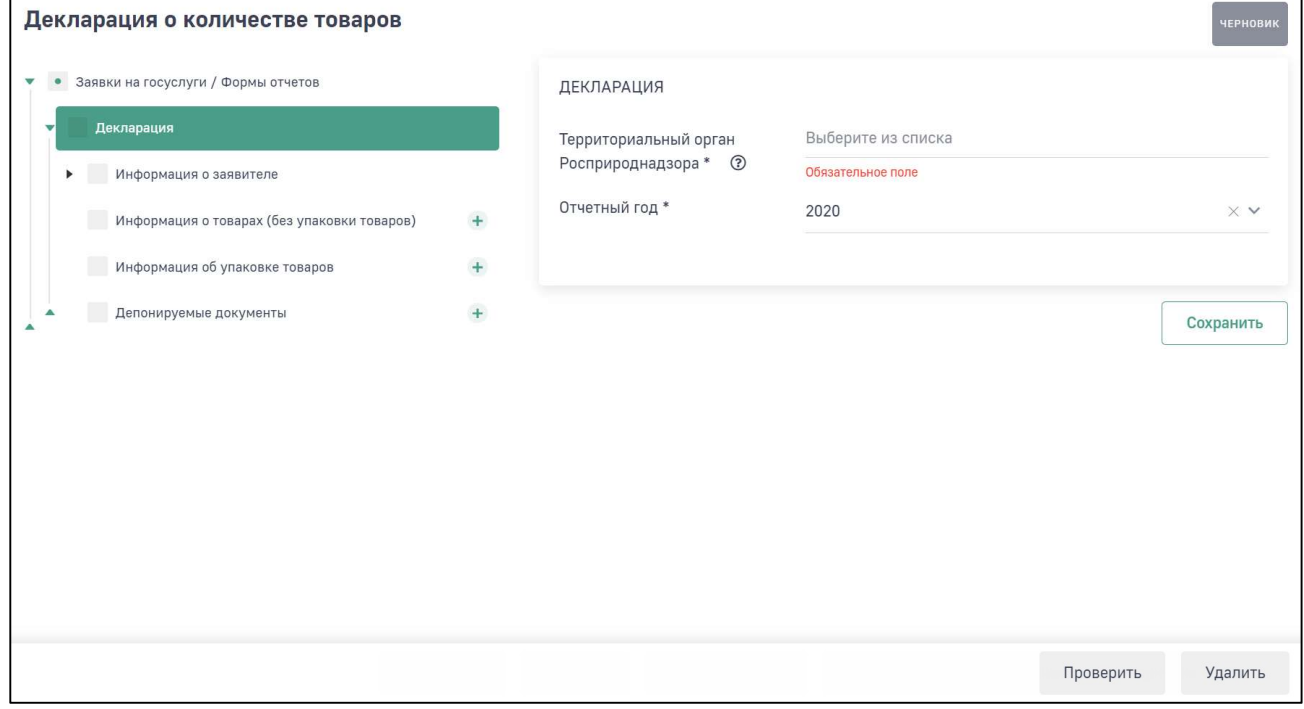

Рис. 6. Раздел «Декларация»

В поле «Отчетный год» выберите год, за который необходимо сформировать декларацию.

После заполнения полей нажмите на кнопку «Сохранить».

#### 1.2. Раздел «Информация о заявителе»

Раздел «Информация о заявителе» включает в себя подразделы «Сведения об организации» (Рис. 7) и «Должностное лицо» (Рис. 8).

В подразделе «Сведения об организации» большинство полей заполняется автоматически реквизитами организации из раздела Личного кабинета «Мой профиль».

Поля, которые не были заполнены автоматически, но являются обязательными, необходимо заполнить самостоятельно.

Если фактический адрес совпадает с юридическим, то необходимо нажать на ссылку «Скопировать юридический адрес».

Если фактический адрес не совпадает с юридическим, то в поле фактического адреса нужно начать вводить адрес и выбрать из предложенного перечня соответствующий вариант. Поля «Индекс» и «ОКТМО» заполнятся при этом автоматически в соответствии с выбранным адресом.

В подразделе «Должностное лицо» данные будут предзаполнены данными учетной записи пользователя. В этом разделе необходимо в обязательном порядке указать номер телефона контактного лица (поле «Телефон»), а также указать является ли пользователь руководителем организации. В случае если не является, то необходимо прикрепить файл доверенности, подтверждающих право подписания отчета.

Сведения из подраздела «Должностное лицо» в автоматическом режиме отображаются в печатной форме отчета.

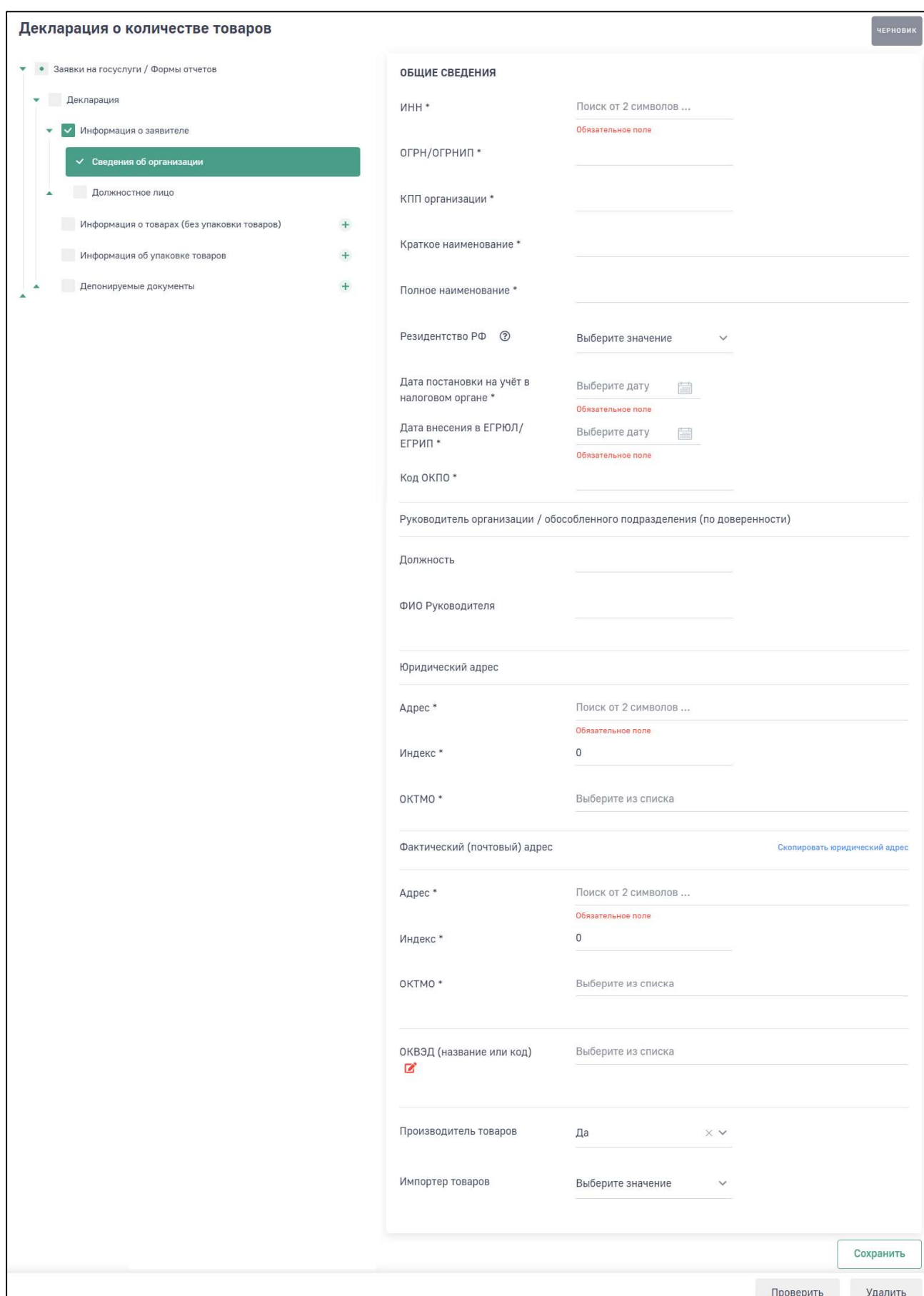

Рис. 7. Раздел «Информация о заявителе», подраздел «Сведения об организации»

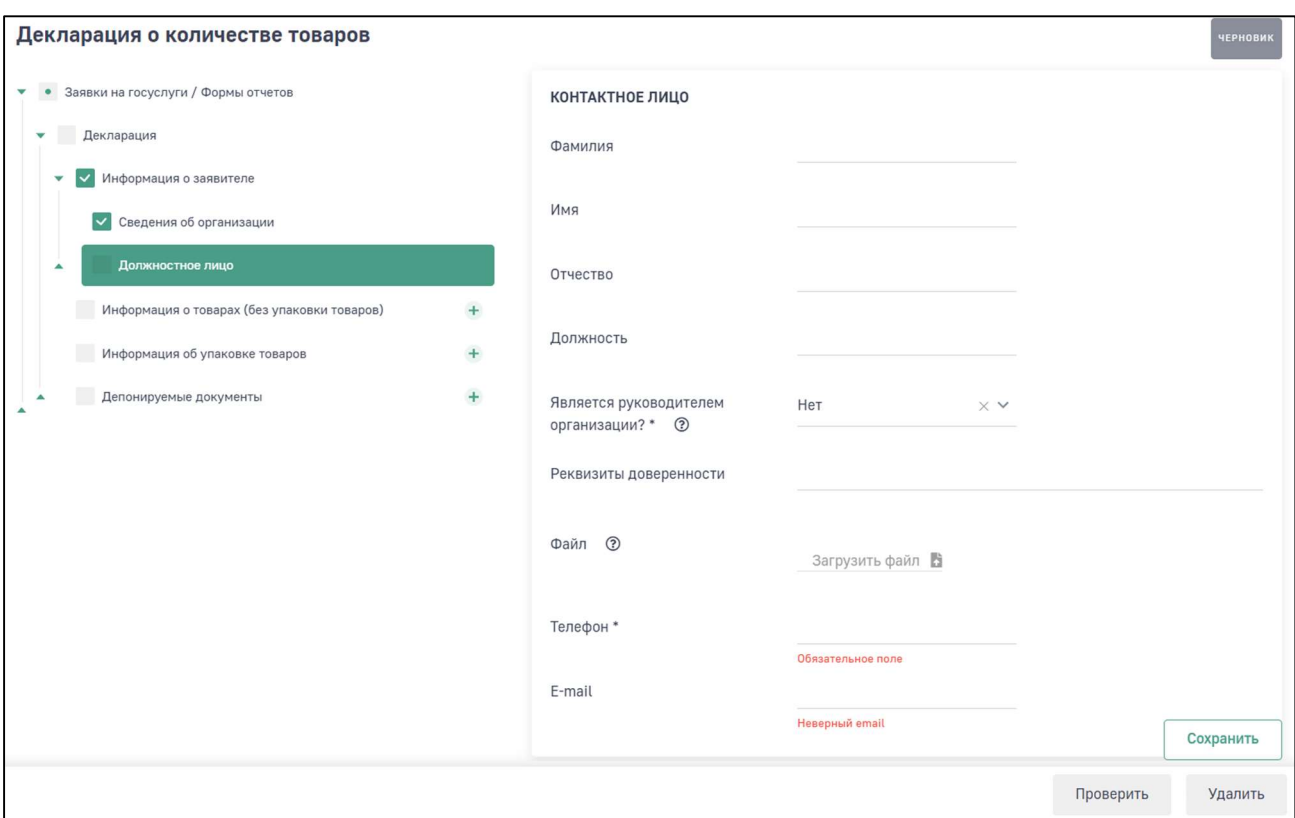

Рис. 8. Раздел «Информация о заявителе», подраздел «Должностное лицо»

#### 1.3. Раздел «Информация о товарах (без упаковки товаров)»

В разделе «Информация о товарах (без упаковки товаров)» необходимо добавить данные о товарах (Рис. 9).

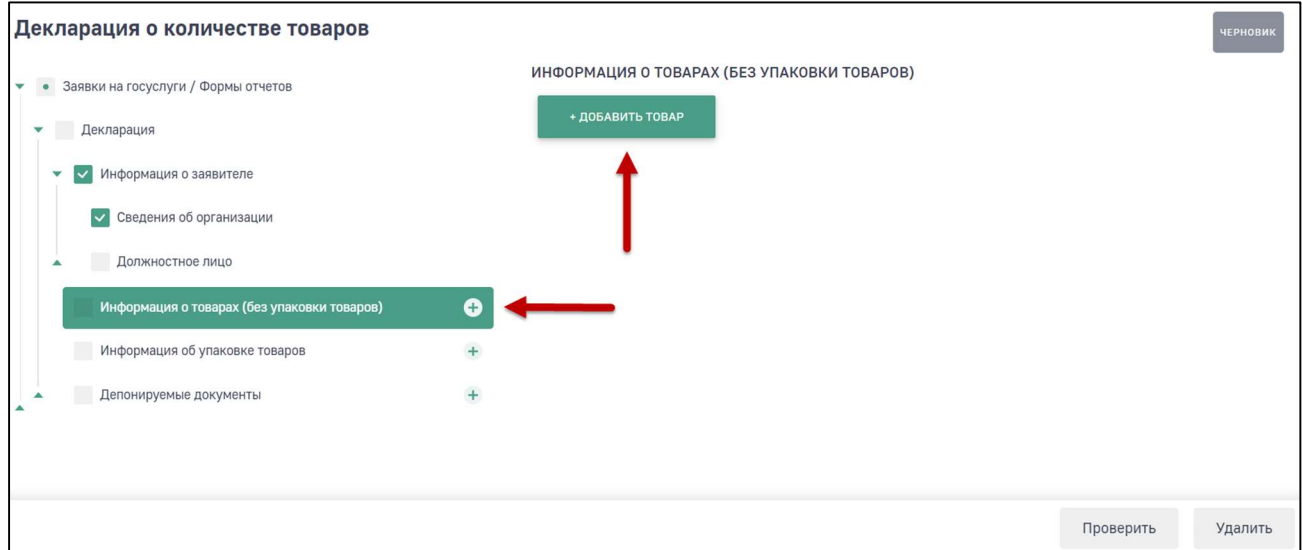

Рис. 9. Раздел «Информация о товарах (без упаковки товаров)»

11

Для добавления товара нажмите на кнопку «+Добавить товар» или на пиктограмму + в древовидном меню. Программа отобразит экранную форму для добавления информации о товаре (Рис. 10).

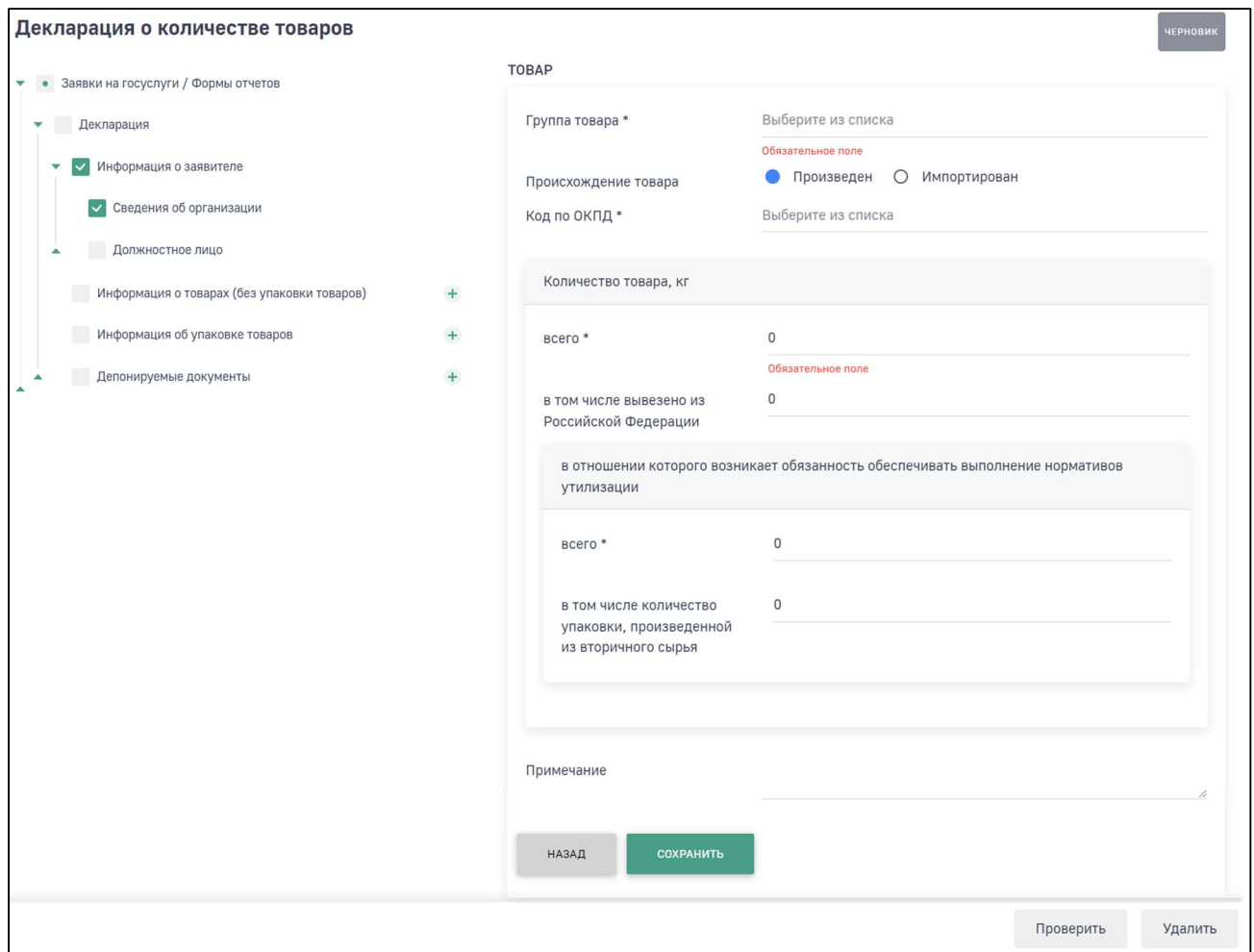

#### Рис. 10. Раздел «Информация о товарах (без упаковки товаров)», экранная форма добавления товара

Для добавления товара необходимо указать следующие данные:

- группу товара необходимо выбрать значение из выпадающего списка;
- происхождение товара (выбрать из вариантов «Произведен» или «Импортирован»);
- для произведенного товара выбрать из списка код по ОКПД (Программа отображает список кодов ОКПД в зависимости от выбранной группы товара);
- для импортированного товара выбрать из списка код по ТН ВЭД (Программа отображает список кодов ТН ВЭД в зависимости от выбранной группы товара);
- общий вес производимого товара и вес товара, в отношении которого возникает обязанность обеспечивать выполнение нормативов утилизации.

При указании общего веса производимого товара Программа автоматически указывает аналогичный вес для товара, в отношении которого возникает обязанность обеспечивать выполнение нормативов утилизации. При этом второе значение можно изменить при необходимости.

При необходимости укажите вес товара, вывезенного из Российской Федерации. Программа автоматически скорректирует вес для товара, в отношении которого возникает обязанность обеспечивать выполнение нормативов утилизации, вычитая вес вывезенного товара.

После заполнения всех необходимых полей нажмите на кнопку «Сохранить».

Для добавления следующего товара откройте раздел «Информация о товарах (без упаковки товаров)» и нажмите на кнопку «+Добавить товар».

#### 1.4. Раздел «Информация об упаковке товаров»

В разделе «Информация об упаковке товаров» необходимо добавить данные об упаковке (Рис. 11).

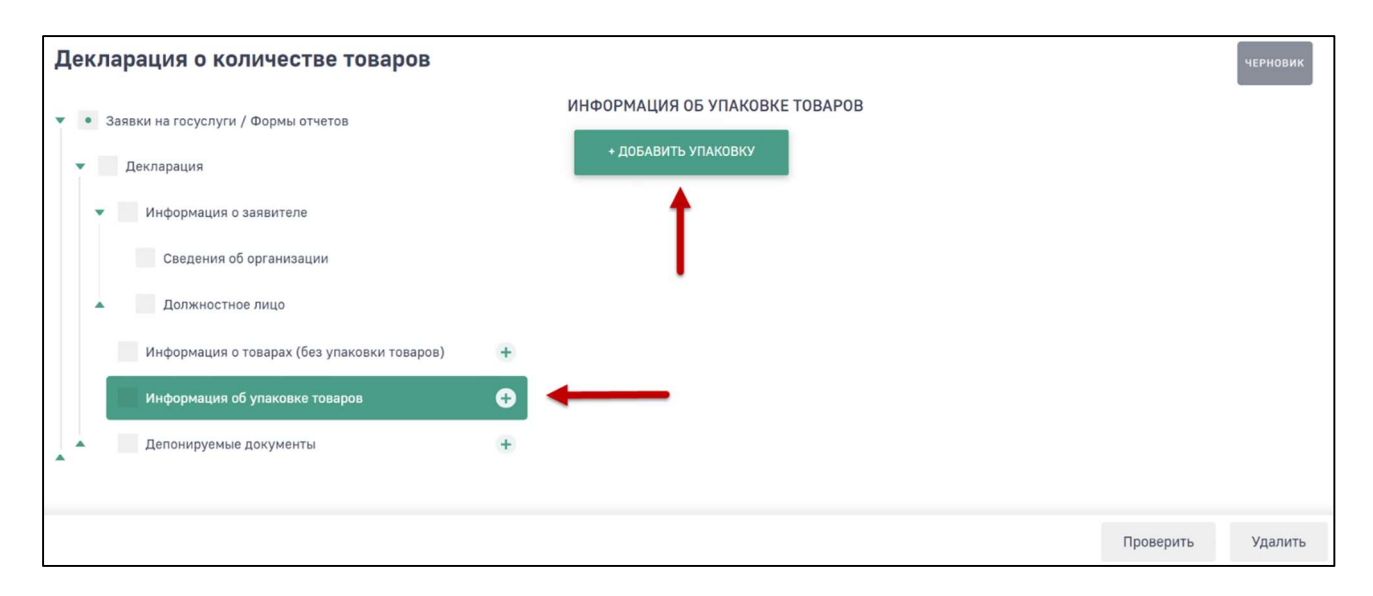

Рис. 11. Раздел «Информация об упаковке товаров»

Для добавления упаковки нажмите на кнопку «+Добавить упаковку» или на пиктограмму + в древовидном меню. Программа отобразит экранную форму для добавления информации об упаковке (Рис. 12).

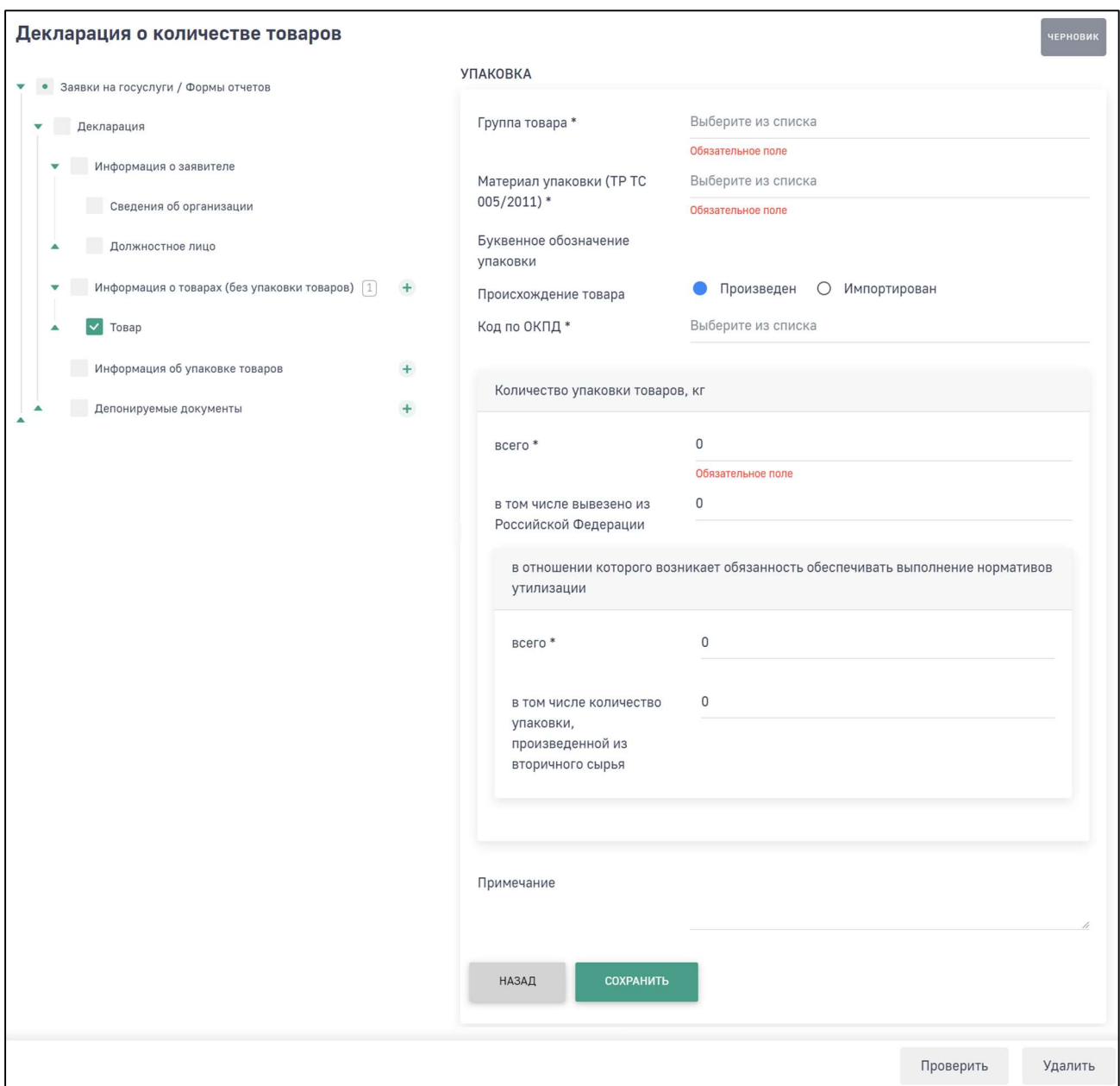

#### Рис. 12. Раздел «Информация об упаковке товаров», экранная форма добавления упаковки

Укажите следующие данные:

- группу товара (необходимо выбрать значение из выпадающего списка);
- материал упаковки (ТР ТС 005/2011) (необходимо выбрать значение из выпадающего списка);
- происхождение товара (выбрать из вариантов «Произведен» или «Импортирован»);
- для произведенного товара выбрать из списка код по ОКПД (Программа отобразит список кодов ОКПД в зависимости от выбранной группы товара);

14

- для импортированного товара выбрать из списка код по ТН ВЭД (Программа отобразит список кодов ТН ВЭД в зависимости от выбранной группы товара);
- общий вес производимой упаковки и вес упаковки, в отношении которой возникает обязанность обеспечивать выполнение нормативов утилизации.

При указании общего веса производимой упаковки Программа указывает аналогичный вес упаковки, в отношении которой возникает обязанность обеспечивать выполнение нормативов утилизации. При этом второе значение можно изменить при необходимости.

При необходимости укажите вес упаковки товара, вывезенного из Российской Федерации. Программа автоматически сорректирует вес для товара, в отношении которого возникает обязанность обеспечивать выполнение нормативов утилизации, вычитая вес вывезенного товара.

После заполнения всех необходимых полей нажмите на кнопку «Сохранить».

Для добавления следующей упаковки откройте раздел «Информация об упаковке» и нажмите на кнопку «+Добавить упаковку».

#### 1.5. Раздел «Депонируемые документы»

В разделе «Депонируемые документы» (Рис. 13) реализована возможность прикрепить документы, подтверждающие данные в декларации.

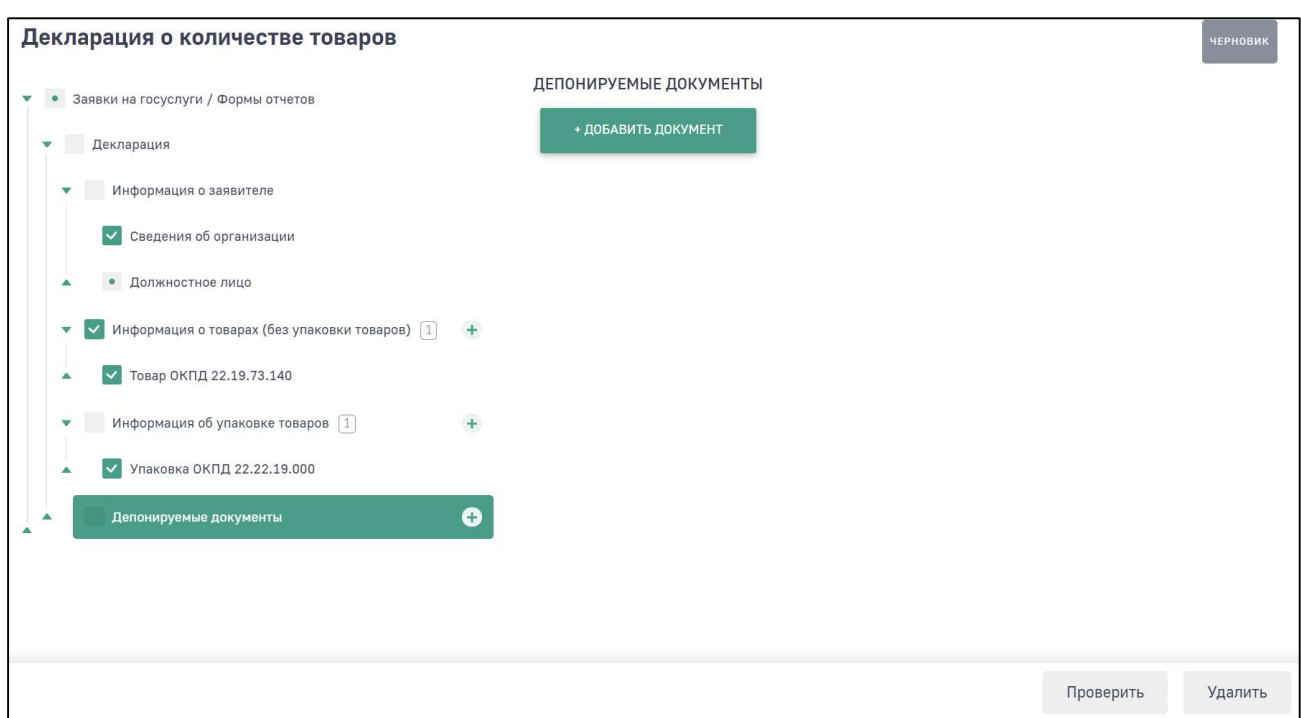

Рис. 13. Раздел «Депонируемые документы»

Для добавления документа нажмите на кнопку «Добавить документ», отобразится экранная форма для добавления нового документа (Рис. 14).

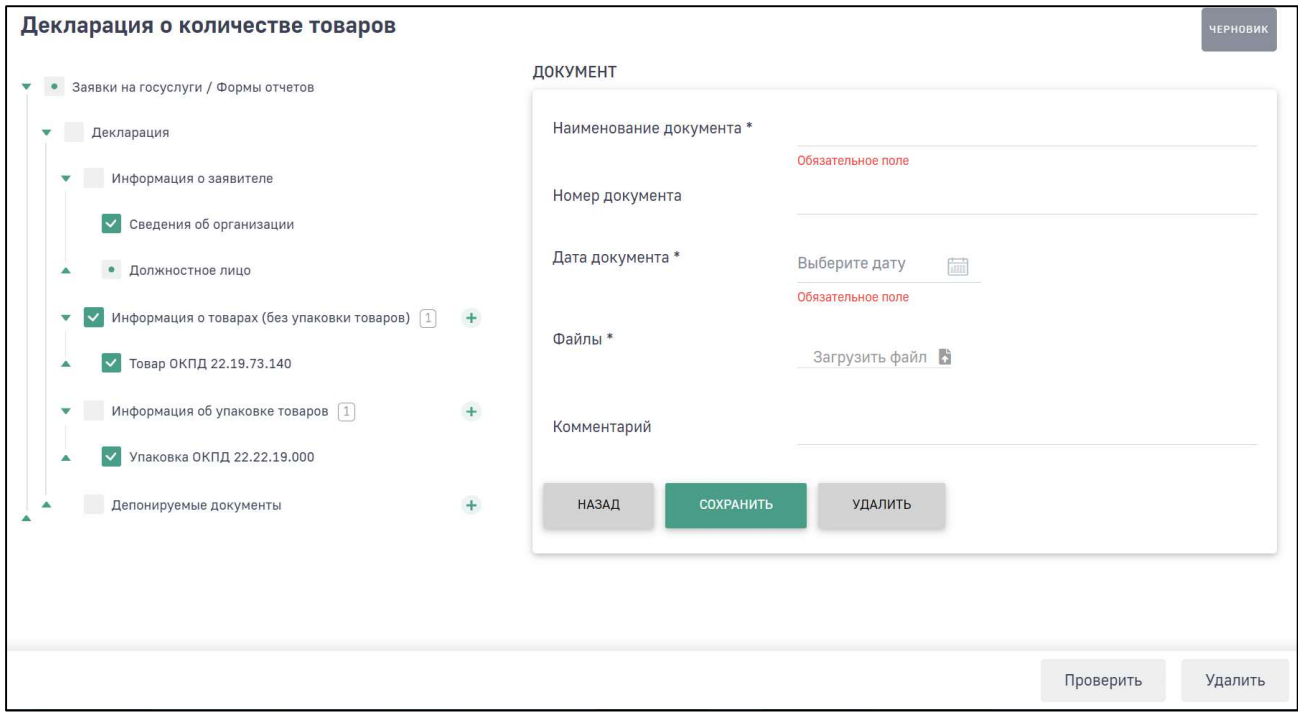

Рис. 14. Раздел «Депонируемые документы», экранная форма для добавления документа

Для загрузки документа в электронном виде необходимо указать следующие данные:

- с помощью календаря выбрать дату выпуска документа;
- выбрать и загрузить файл документа.

После заполнения полей нажмите на кнопку «Сохранить».

### 2. ПРОВЕРКА И ОТПРАВКА ДЕКЛАРАЦИИ

После внесения данных в декларацию выполните проверку арифметического и логического контроля (АЛК). Для этого нажмите на кнопку «Проверить».

Если данные в разделах проходят арифметический и логический контроль, то отобразится сообщение о переходе декларации в статус «Готов к отправке» (Рис. 15).

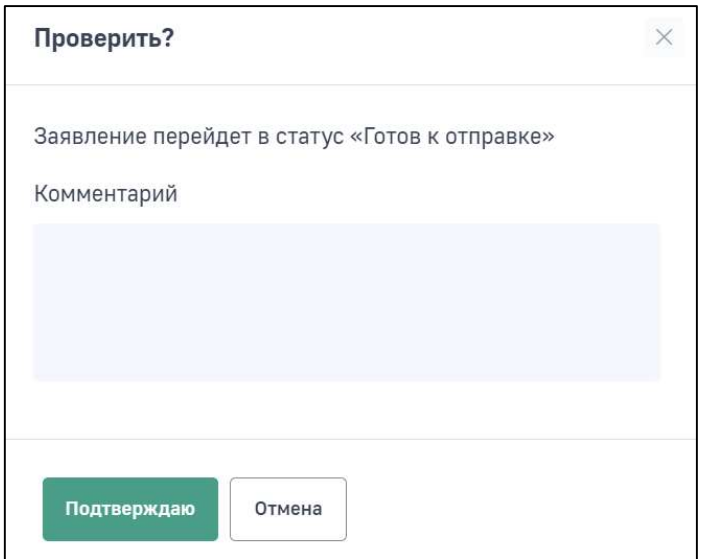

Рис. 15. Сообщение о переходе декларации в статус «Готов к отправке»

При необходимости внесения изменений в декларацию в статусе «Готов к отправке» необходимо нажать на кнопку «Вернуться к редактированию», декларация перейдет в статус «Черновик» и будет доступна для редактирования.

Личном кабинете реализована функция отправки декларации в электронном виде с подписанием ЭЦП.

Кроме этого, возможно сохранить заполненную форму декларации и распечатать ее на бумаге для предоставления в Росприроднадзор в бумажном виде. Для облегчения работы инспекторов по обработке отчетов бумажная версия декларации имеет штрих-код.

Для отправки декларации с ЭЦП необходимо нажать на кнопку «Подписать и отправить». Для предоставления декларации в бумажном виде необходимо нажать на кнопку «Отправить в бумажном виде» (Рис. 16).

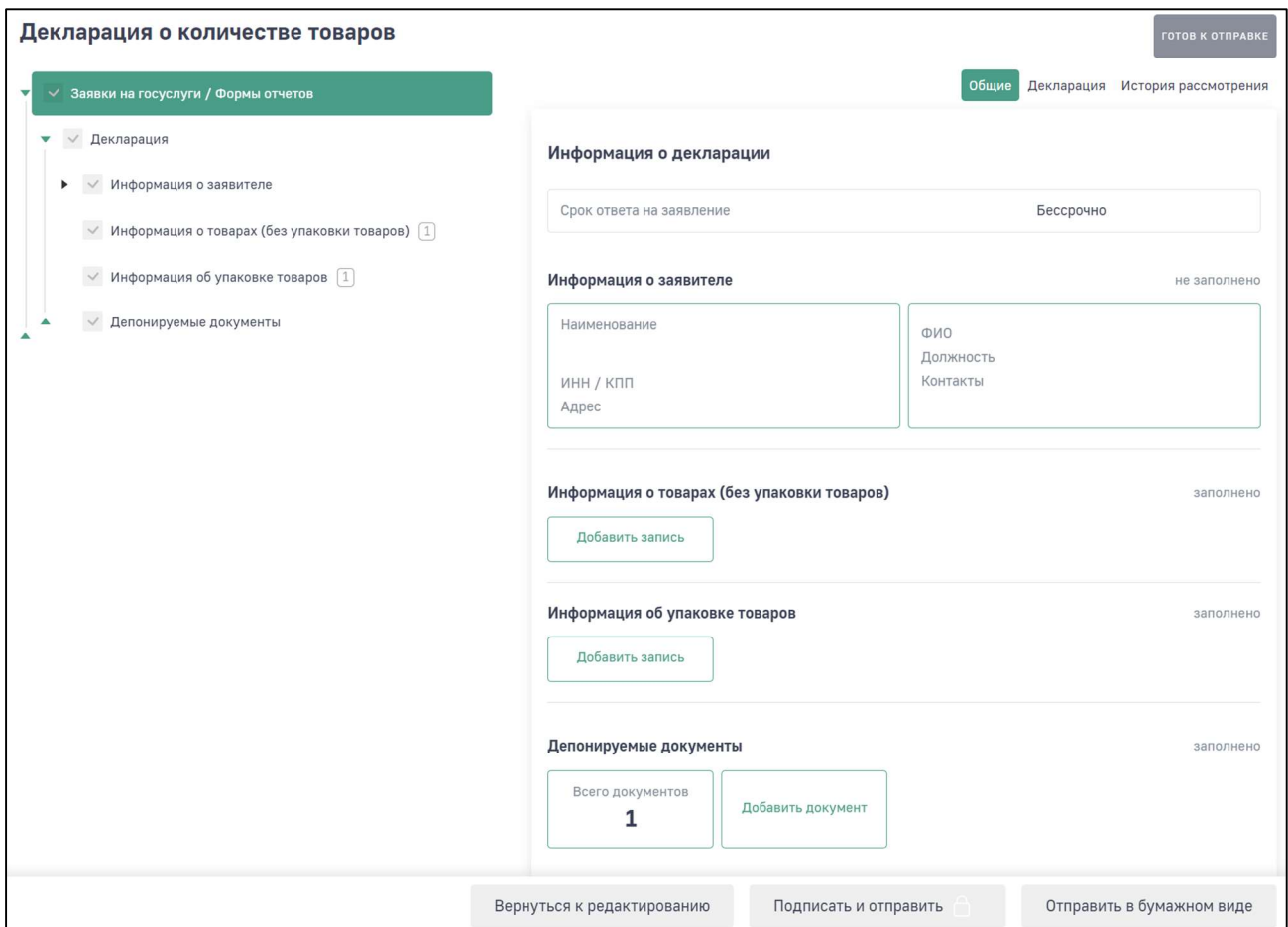

#### Рис. 16. Кнопки «Вернуться к редактированию», «Подписать и отправить», «Отправить в бумажном виде»

После отправки декларации в электронном виде с ЭЦП статус декларации изменится на «Ожидает рассмотрения».

После выбора отправки декларации в бумажном виде статус декларации изменится на «Ожидается оригинал».

## 3. ПЕЧАТЬ И СКАЧИВАНИЕ ДЕКЛАРАЦИИ

Для печати декларации в разделе «Декларация» необходимо нажать на кнопку «Сформировать превью печати». Отобразится печатная форма декларации (Рис. 17).

Чтобы распечатать декларацию, нажмите на кнопку «Печать».

Чтобы скачать декларацию в pdf-формате, нажмите на кнопку «Скачать».

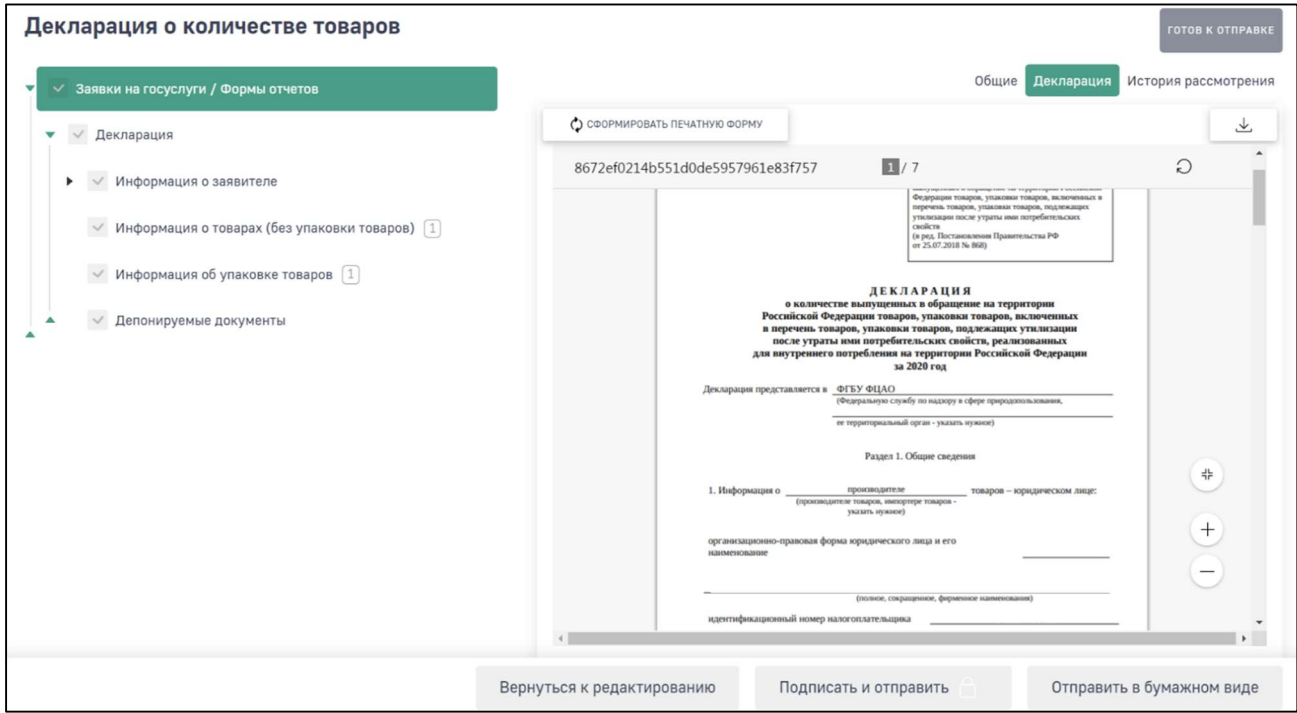

Рис. 17. Формирование печатной формы декларации

Внимание! Если после формирования печатной формы в декларацию были внесены изменения, то необходимо повторно нажать на кнопку «Сформировать превью печати». Изменения в уже сформированной печатной форме автоматически не отображаются

# 4. ИСТОРИЯ РАССМОТРЕНИЯ ДЕКЛАРАЦИИ

Во вкладке отчета «История рассмотрения» отображается дата и время изменения статуса декларации. Первая запись в истории изменений появляется после перехода декларации из статуса «Черновик» в статус «Готов к отправке». Далее фиксируется дата и время изменения всех статусов (Рис. 18).

| Декларация о количестве товаров       |                |                     |                       |                          |            | ОЖИДАЕТСЯ ОРИГИНАЛ      |
|---------------------------------------|----------------|---------------------|-----------------------|--------------------------|------------|-------------------------|
| √ Заявки на госуслуги / Формы отчетов |                |                     |                       | Общие                    | Декларация | История рассмотрения    |
|                                       | $N^{\circ}$    | Дата<br>изменения   | Статус                | Комментарий              |            | Пользователь            |
|                                       | $\mathbf{1}$   | 28.12.2020<br>19:42 | Ожидается<br>оригинал |                          |            | Иванов Иван<br>Иванович |
|                                       | $\overline{2}$ | 28.12.2020<br>19:42 | Готов к отправке      | $\overline{\phantom{a}}$ |            | Иванов Иван<br>Иванович |
|                                       |                |                     |                       |                          |            |                         |
|                                       |                |                     | Отменить отправку     |                          |            | Переподписать ЭЦП       |

Рис. 18. История рассмотрения декларации

# 5. СОЗДАНИЕ ДЕКЛАРАЦИИ ИЗ ДЕКЛАРАЦИИ В СТАТУСЕ «ОТКЛОНЕНО»

В случае если направленная в Росприроднадзор декларация была отклонена, возможно создать новую декларацию на основе отклоненной. Для этого необходимо открыть декларацию в статусе «Отклонено» и нажать на кнопку «Создать копию» (Рис. 19).

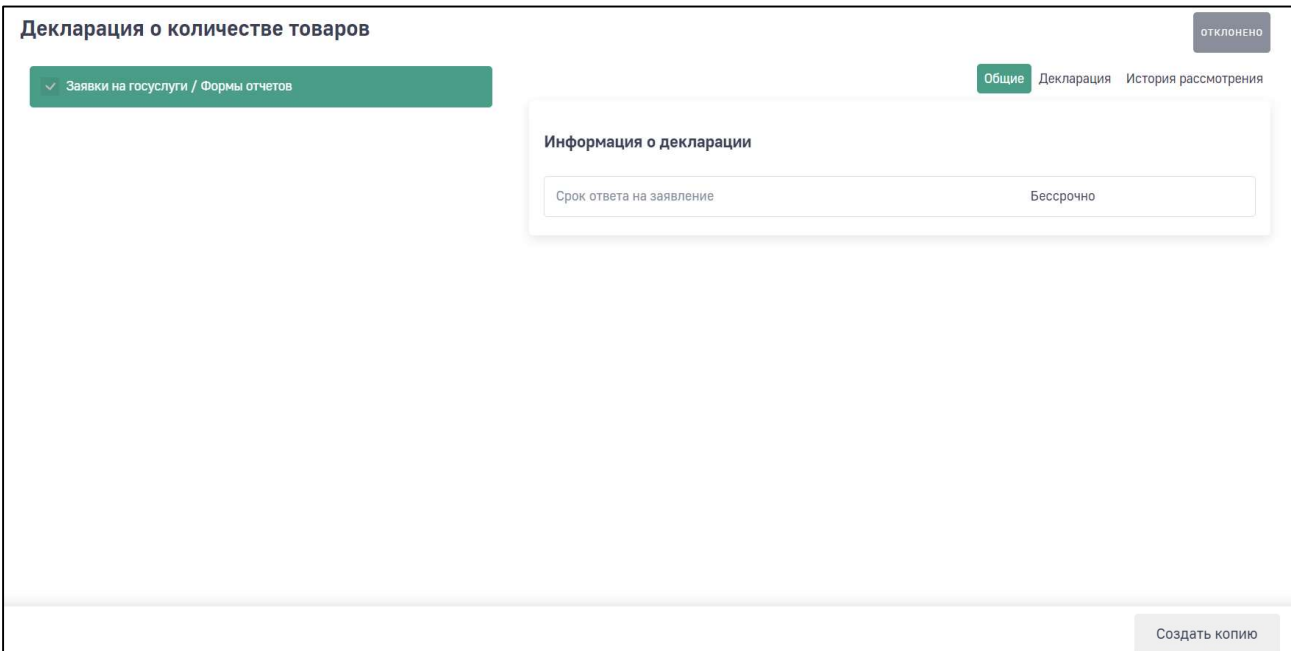

Рис. 19. Создание копии декларации

Отобразится окно с подтверждением создания копии декларации (Рис. 20).

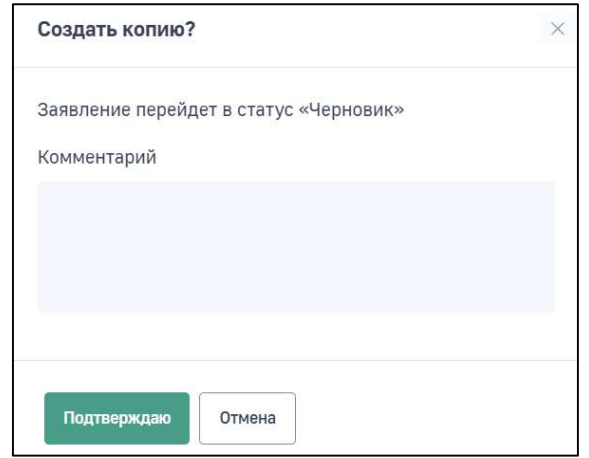

Рис. 20. Запрос подтверждения создания копии декларации

Для подтверждения нажмите на кнопку «Подтверждаю». По умолчанию откроется копия созданной декларации. Внесите необходимые изменения в нее и направьте заново.

#### 6. ЧТО ДЕЛАТЬ ПОСЛЕ ОТПРАВКИ ДЕКЛАРАЦИИ?

После того, как декларация направлена в Росприроднадзор, инспектор должен провести ее проверку.

Отслеживать информацию об изменении статуса декларации Вы можете в Личном кабинете природопользователя в разделе декларации «Декларация - История рассмотрения».

Если проверка прошла успешно и декларация принята, то статус декларации меняется на «Принято».

Если в результате рассмотрения декларации найдены ошибки, то статус декларации меняется на «Отклонено».

Если декларация была сформирована в бумажном варианте, то после получения оригинала декларации в территориальном подразделении РПН инспектор меняет статус декларации на «На рассмотрении».

Информацию о контактных телефонах территориальных органов Росприроднадзора доступна на сайте https://rpn.gov.ru/.